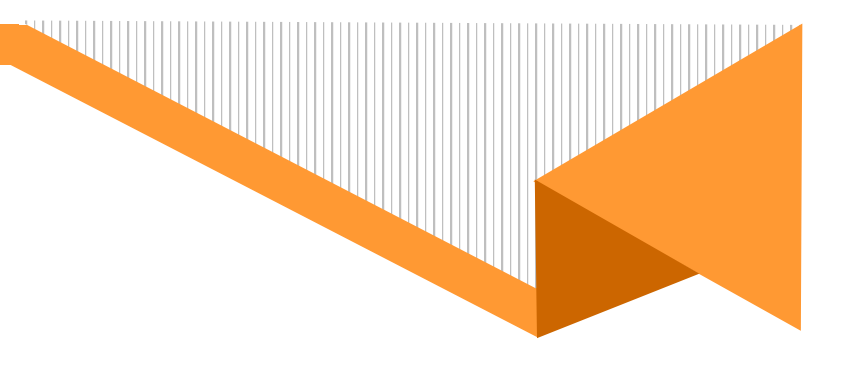

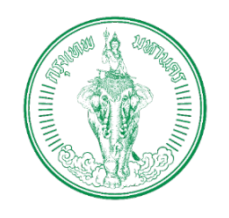

# **โครงการพัฒนาระบบศูนยรับคำขออนุญาต ของกรุงเทพมหานคร (BMA OSS)**

บริษัท บีทามส โซลูชั่น จำกัด

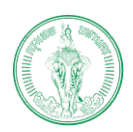

## (Online Application System : OAS)

โครงการพัฒนาระบบศูนย์รับคำขออนุญาตของกรุงเทพมหานคร (BMA OSS)

# สารบัญ

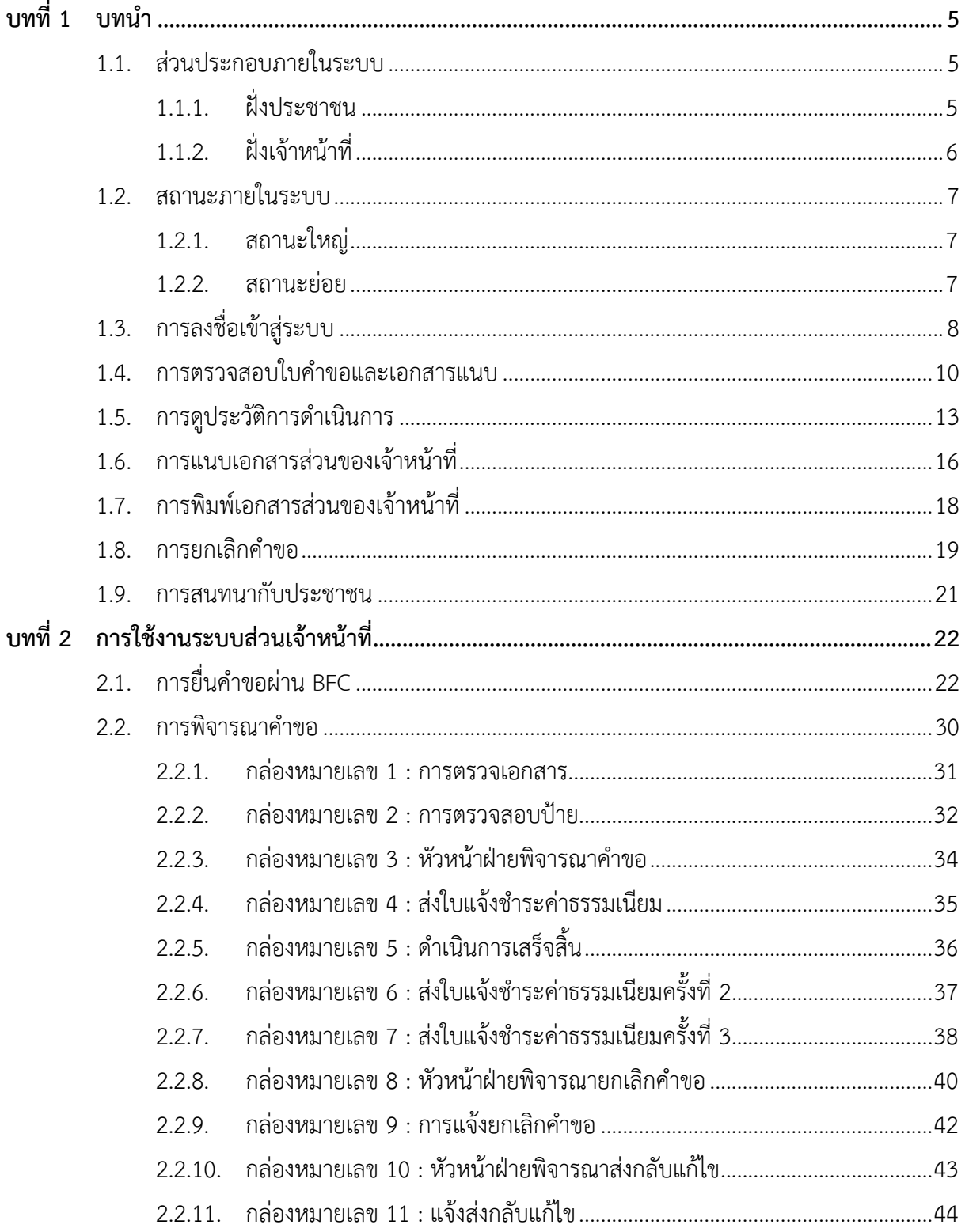

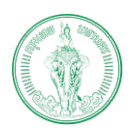

(Online Application System : OAS)

โครงการพัฒนาระบบศูนย์รับคำขออนุญาตของกรุงเทพมหานคร (BMA OSS)

# สารบัญรูปภาพ

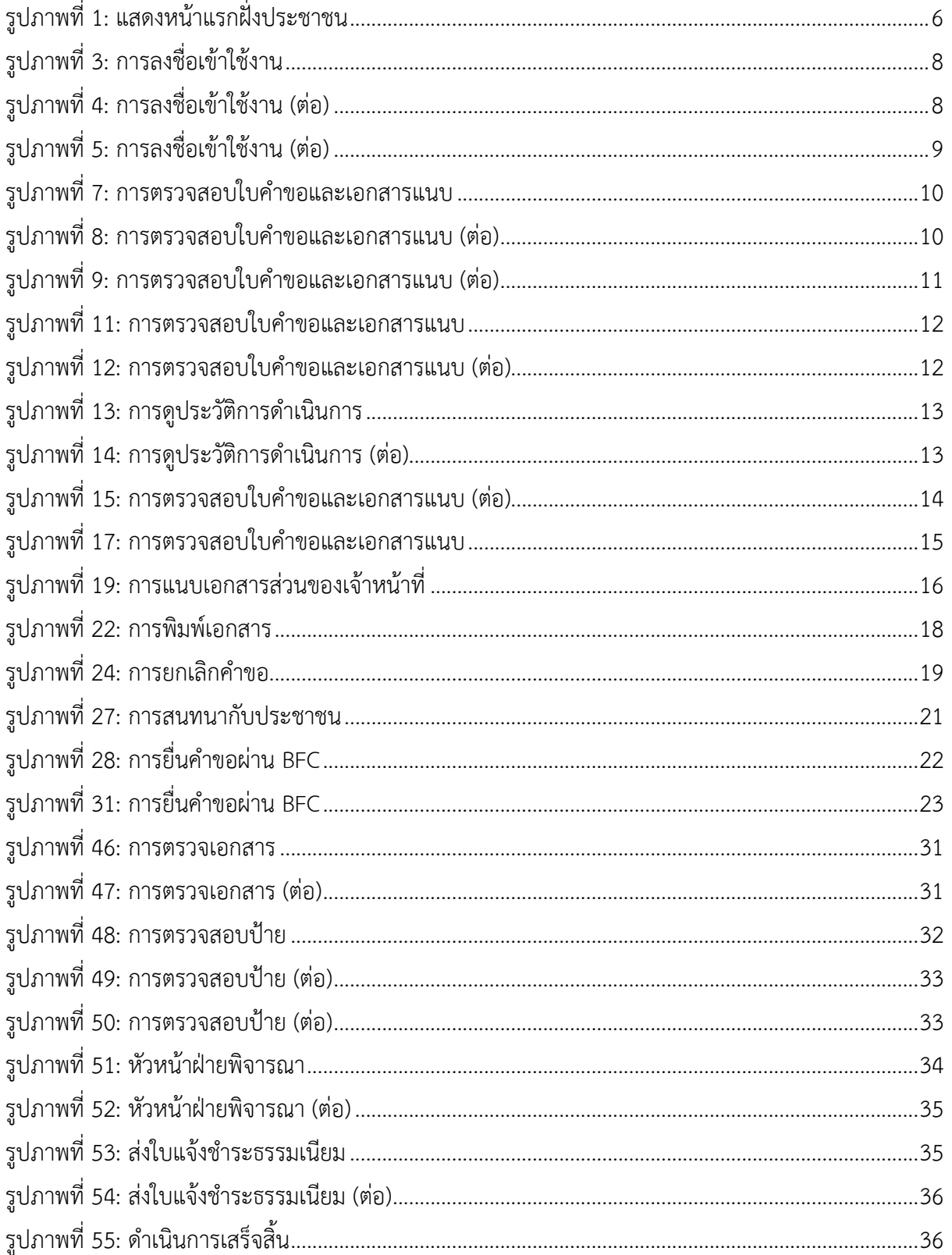

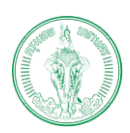

## (Online Application System : OAS)

โครงการพัฒนาระบบศูนย์รับคำขออนุญาตของกรุงเทพมหานคร (BMA OSS)

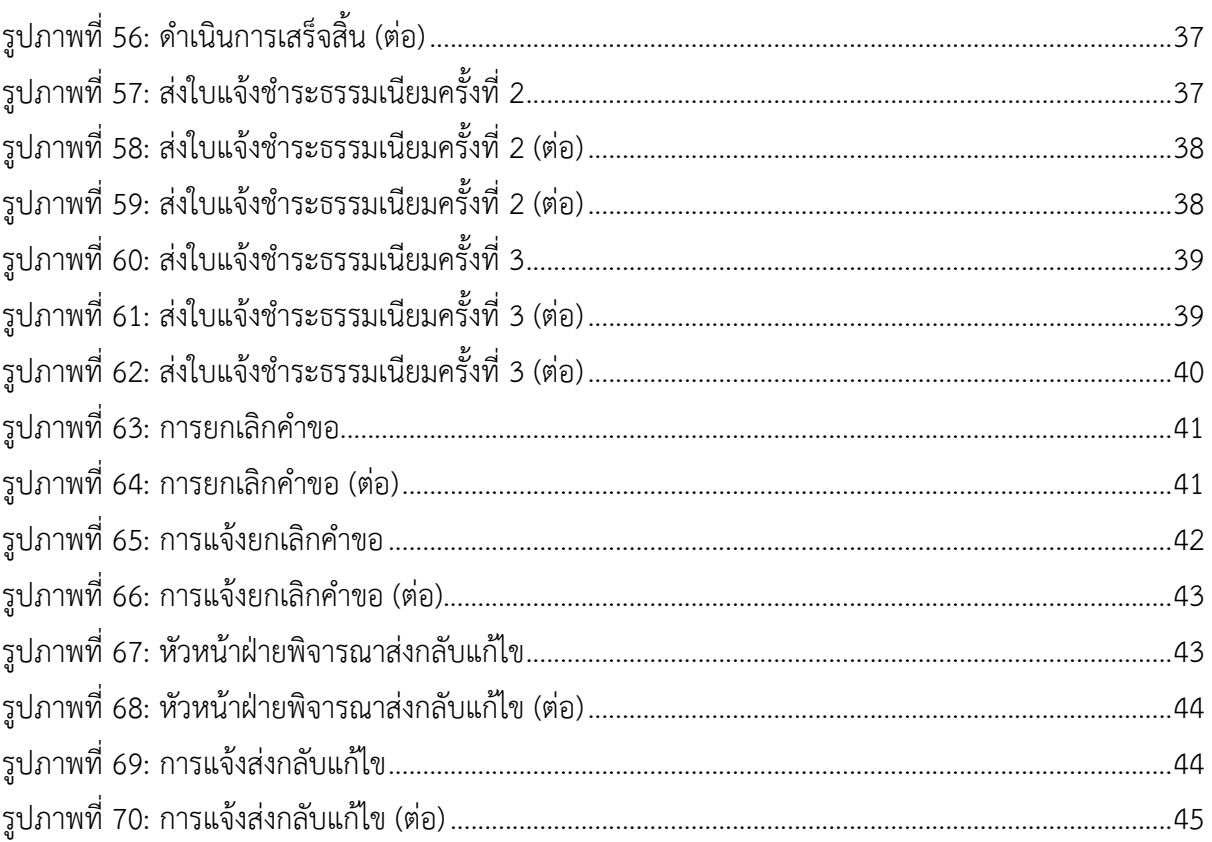

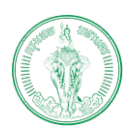

**(Online Application System : OAS)**

โครงการพัฒนาระบบศูนยรับคำขออนุญาตของกรุงเทพมหานคร (BMA OSS)

# **บทที่1 บทนำ**

<span id="page-4-0"></span>ระบบศูนยรับคำขออนุญาตของกรุงเทพมหานคร เปนระบบที่พัฒนาเพื่ออำนวยความสะดวก ใหแกประชาชนที่เปนบุคคลธรรมดา และนิติบุคคล โดยสามารถทำธุรกรรมออนไลนไดดวยตนเอง ภายในระบบรองรับการสมัครสมาชิก การยื่นคำขอ การชำระเงิน การติดตามสถานะ การแจงเตือน และการรับใบอนุญาตออนไลน ผานชองทาง Web Application และ Mobile Application ภายในระบบ ประกอบดวยกระบวนงานทั้งหมด 109 กระบวนงานแบงออกเปน 8 ฝาย ไดแก

- 1. ฝายปกครอง
- 2. ฝายโยธา
- 3. ฝายสิ่งแวดลอม และสุขาภิบาล
- 4. ฝายรายได
- 5. ฝายรักษาความสะอาดและสวนสาธารณะ
- 6. ฝายการศึกษา
- 7. ฝายเทศกิจ
- 8. ฝายพัฒนาชุมชนและสวัสดิการสังคม
- 9. สำนักปองกันและบรรเทาสาธารณภัย

#### <span id="page-4-1"></span>**1.1. สวนประกอบภายในระบบ**

ภายในระบบแบ่งออกเป็น 2 ส่วน ได้แก่

### <span id="page-4-2"></span>**1.1.1. ฝงประชาชน**

ฝงประชาชน พัฒนาขึ้นมาเพื่อรองรับการทำงานของประชาชนที่เปนบุคคลธรรมดา และนิติ บุคคล ยื่นคำขอผ่าน <u>https://bmaoss.bangkok.go.th โดย</u>สามารถยื่นคำขอได้ตลอดเวลาจากที่ไหนก็ ได ซึ่งผูที่จะสามารถเขาใชงานจะตองทำการลงทะเบียนผานระบบ BMA OSS หรือ ใชชื่อผูใชงานผาน Thai ID หรือ ใชชื่อผูใชงานผาย DBD ID (สำหรับนิติบุคคล)

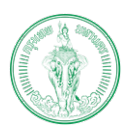

#### **(Online Application System : OAS)**

โครงการพัฒนาระบบศูนยรับคำขออนุญาตของกรุงเทพมหานคร (BMA OSS)

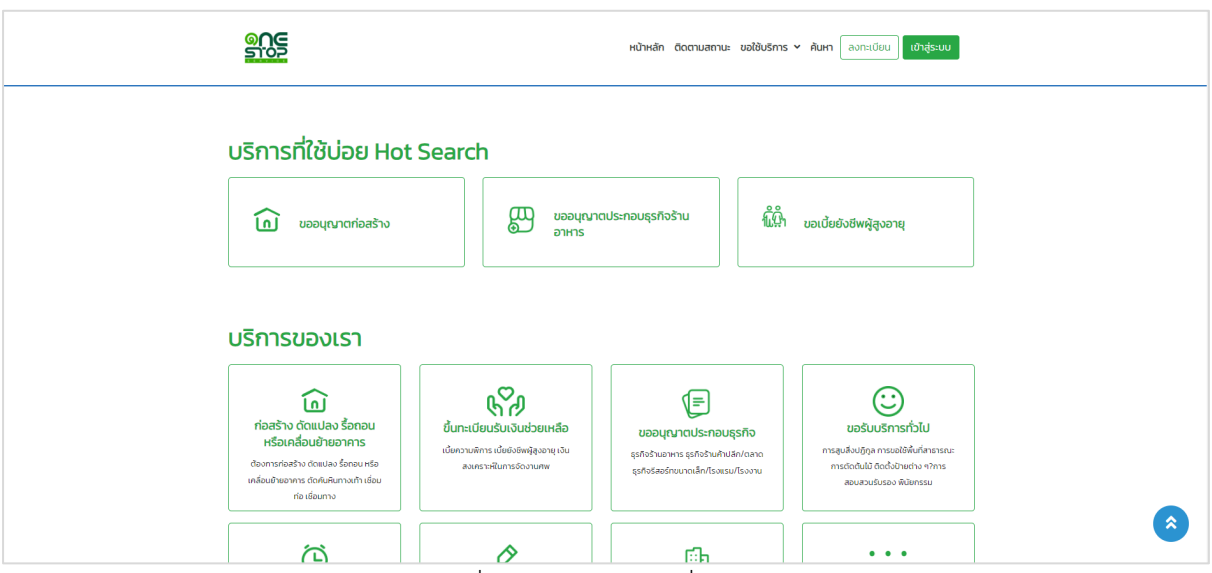

รูปภาพที่ 1: แสดงหน้าแรกฝั่งประชาชน

# <span id="page-5-1"></span><span id="page-5-0"></span>**1.1.2. ฝงเจาหนาที่**

ฝงเจาหนาที่ พัฒนาขึ้นเพื่อรองรับการทำงานของเจาหนาในสวนของการพิจารณาคำขอ และ รองรับการบริการประชาชนผาน BFC กรณีที่ประชาชนเขามายื่นคำขอที่สำนักงานเขต เจาหนาที่จะทำ การลงข้อมูลของประชาชนเข้าระบบ BMA OSS ให้ ในส่วนการพิจารณาคำขอ เจ้าหน้าที่และผู้บริหาร สามารถเข้าใช้ระบบได้ผ่านระบบ Single Sign On (SSO) [http://bmasso.bma.go.th](http://bmasso.bma.go.th/) ทั้งนี้จำเป็นต้อง ใช้งานภายใต้ Network ของกรุงเทพมหานครเท่านั้น โดยแต่ละบุคคลจะมีสิทธิในการใช้ระบบแตกต่าง กันไปตามหนาที่รับผิดชอบ ฝาย และสำนักงานเขต/สำนัก

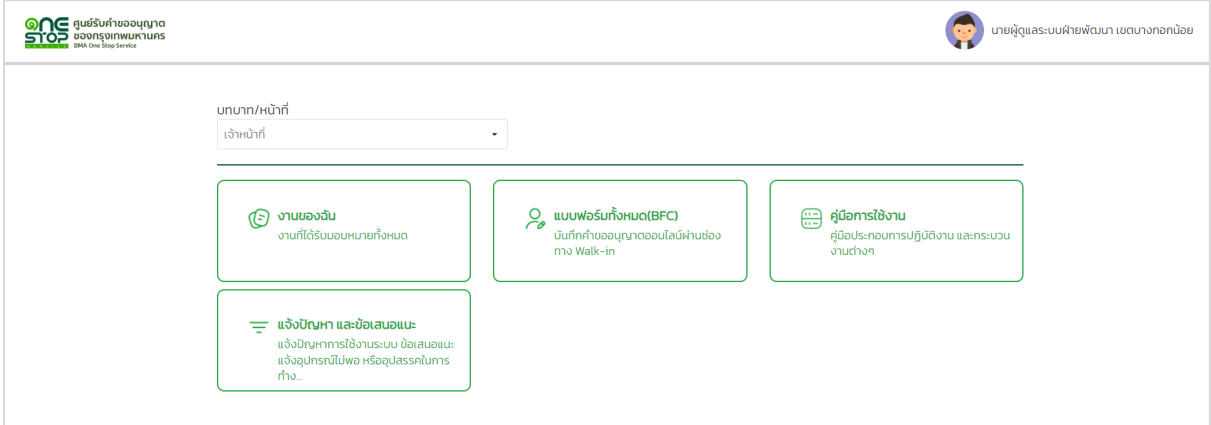

รูปภาพที่ 2: แสดงหน้าแรกฝั่งเจ้าหน้าที่

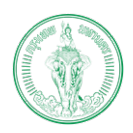

#### **(Online Application System : OAS)**

โครงการพัฒนาระบบศูนยรับคำขออนุญาตของกรุงเทพมหานคร (BMA OSS)

## <span id="page-6-0"></span>**1.2. สถานะภายในระบบ**

ภายในระบบแบงสถานะออกเปน 2 สวน ไดแก

### <span id="page-6-1"></span>**1.2.1. สถานะใหญ**

เปนสถานะที่ใชรวมกันทุกฝาย แบงเปน 9 สถานะ ไดแก

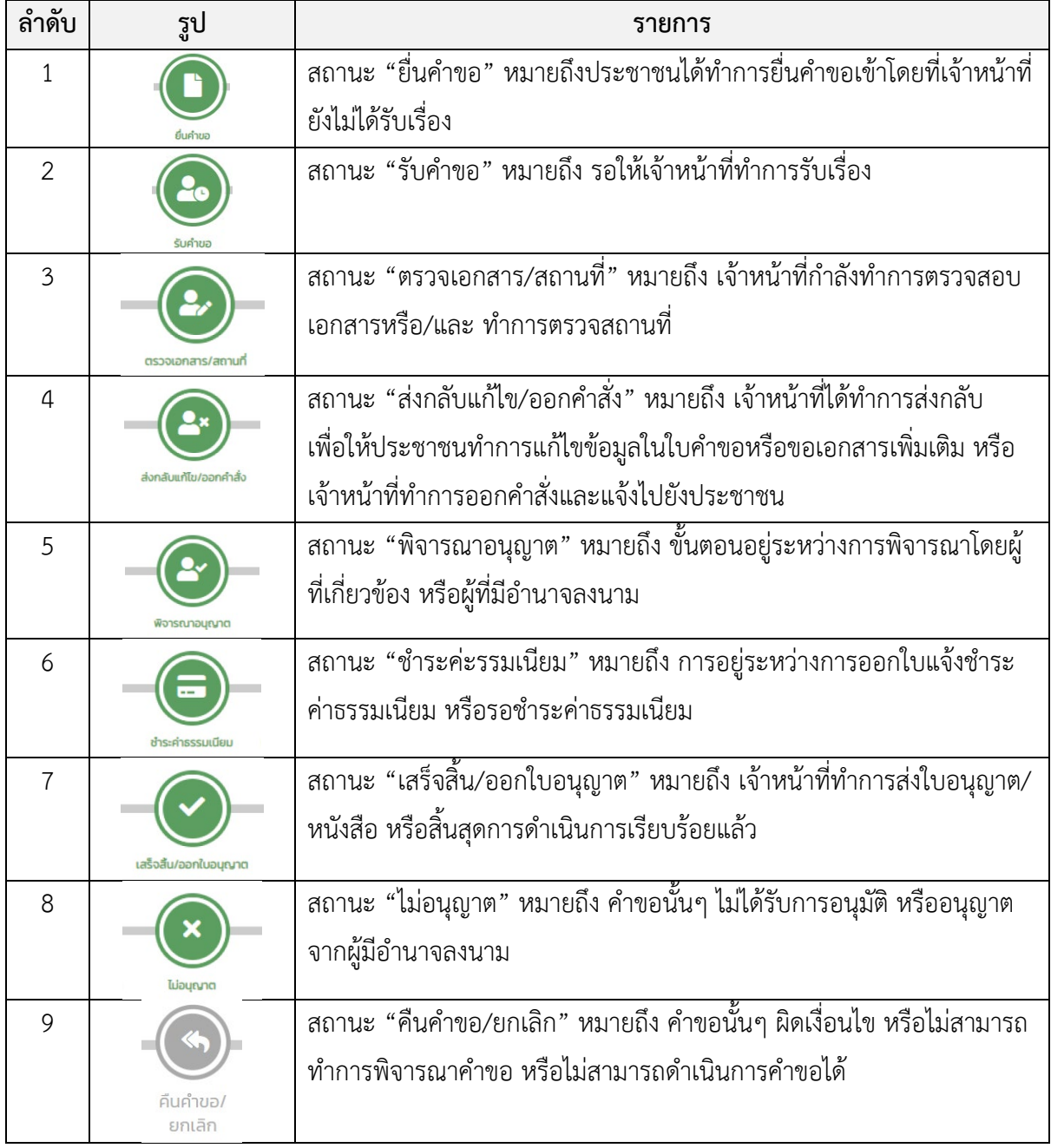

## **1.2.2. สถานะยอย**

<span id="page-6-2"></span>ภายในสถานะใหญ่ จะประกอบด้วยสถานะย่อยต่างๆ ขึ้นอยู่กับแต่ละกระบวนงาน เช่น สถานะใหญ่ เป็นพิจารณาอนุญาต สถานะย่อยก็จะแตกเป็น หัวหน้าฝ่ายพิจารณา ผู้ช่วยผู้อำนวยการพิจารณา เป็นต้น

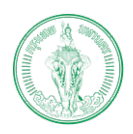

## <span id="page-7-0"></span>**1.3. การลงชื่อเขาสูระบบ**

ผู้บริหารและเจ้าหน้าที่สามารถเข้าสู่ระบบโดยผ่านระบบ Single Sign On (SSO) ซึ่งเป็นระบบกลาง ของกรุงเทพมหานคร ผ่าน <u>[http://bmasso.bma.go.th](http://bmasso.bma.go.th/)</u> ทั้งนี้จำเป็นต้องใช้งานระบบผ่าน Network ของ กรุงเทพมหานครเทานั้น

- 1) ระบุชื่อผูใชงานและรหัสผาน
- 2) เลือก "เขาสูระบบ"

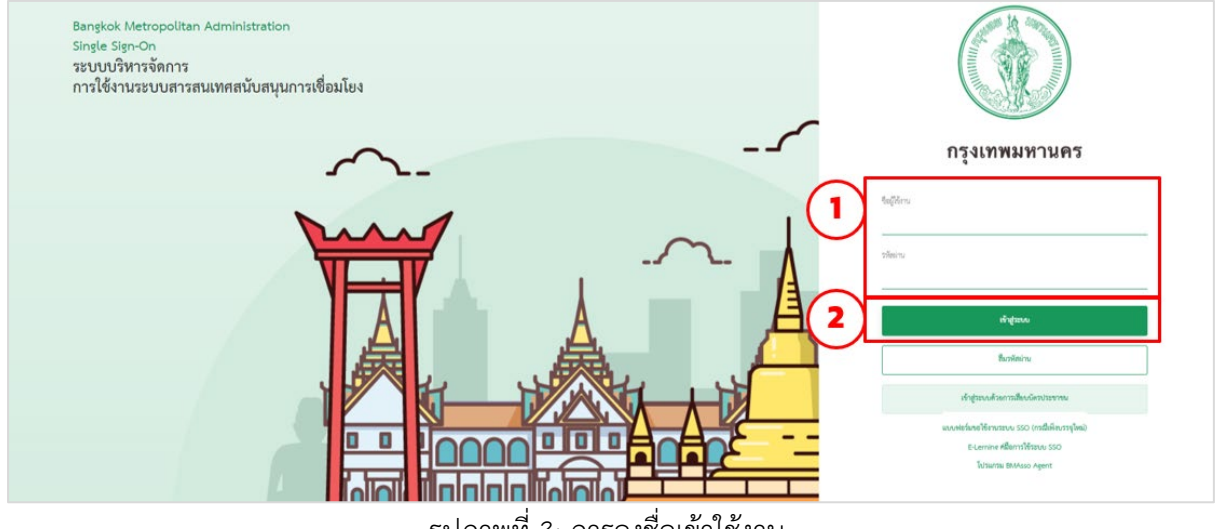

รูปภาพที่ 3: การลงชื่อเขาใชงาน

3) ระบุ OTP และเลือก "ตกลง"

<span id="page-7-2"></span><span id="page-7-1"></span>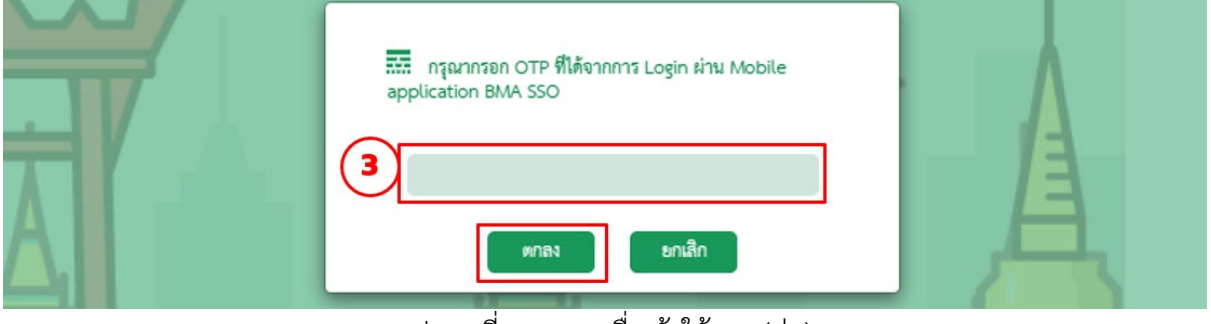

รูปภาพที่ 4: การลงชื่อเขาใชงาน (ตอ)

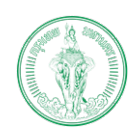

#### **(Online Application System : OAS)**

โครงการพัฒนาระบบศูนยรับคำขออนุญาตของกรุงเทพมหานคร (BMA OSS)

#### 4) เลือกระบบศูนยรับคำขออนุญาตของกรุงเทพมหานคร

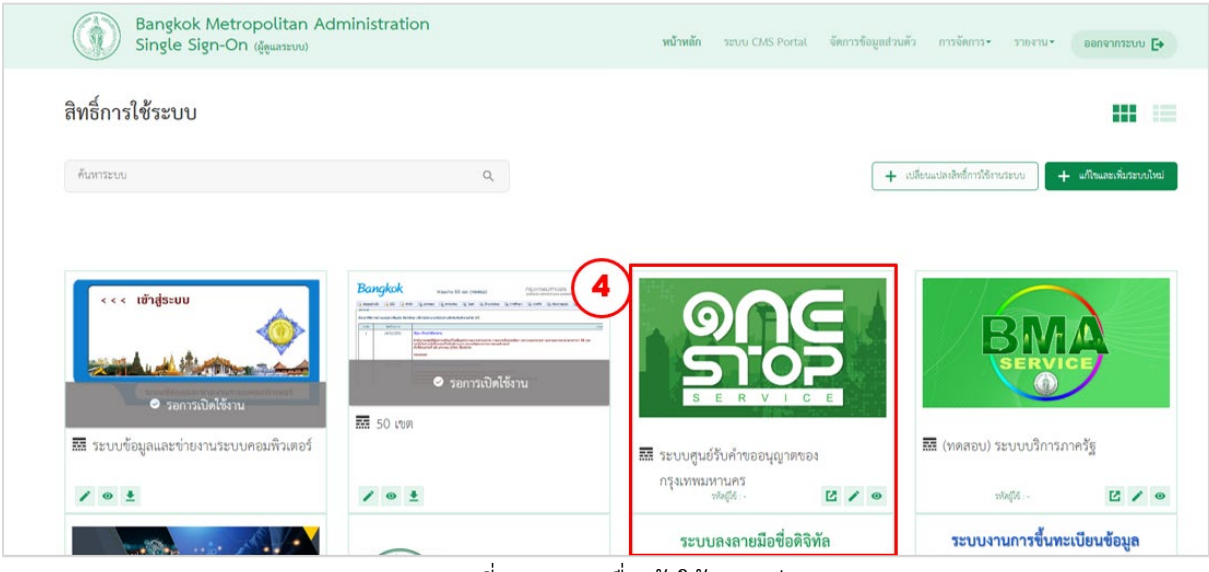

รูปภาพที่ 5: การลงชื่อเข้าใช้งาน (ต่อ)

5) แสดงหน้าแรกของระบบ (ตรวจสอบได้จากชื่อที่อยู่มุมขวา)

<span id="page-8-0"></span>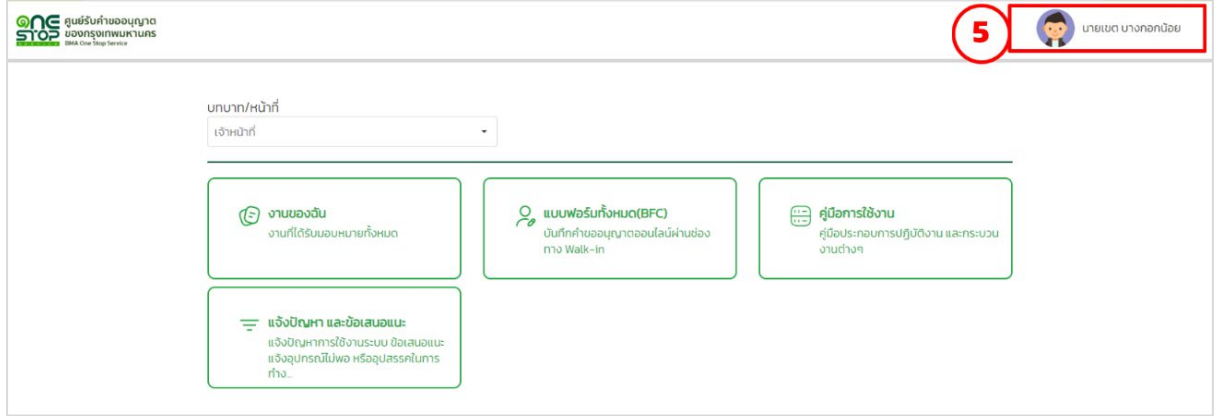

รูปภาพที่ 6: การลงชื่อเขาใชงาน (ตอ)

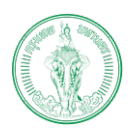

โครงการพัฒนาระบบศูนยรับคำขออนุญาตของกรุงเทพมหานคร (BMA OSS)

## <span id="page-9-0"></span>**1.4. การตรวจสอบใบคำขอและเอกสารแนบ**

เมื่อมีการยื่นคำขอจากประชาชน ผานทางออนไลน หรือจากทาง BFC ทุกครั้งกอนการดำเนินการ หรือ พิจารณา ผูบริหารและเจาหนาที่ควรศึกษารายละเอียดคำขอกอนทุกครั้ง ดังนี้

#### 1) เลือก "งานของฉัน"

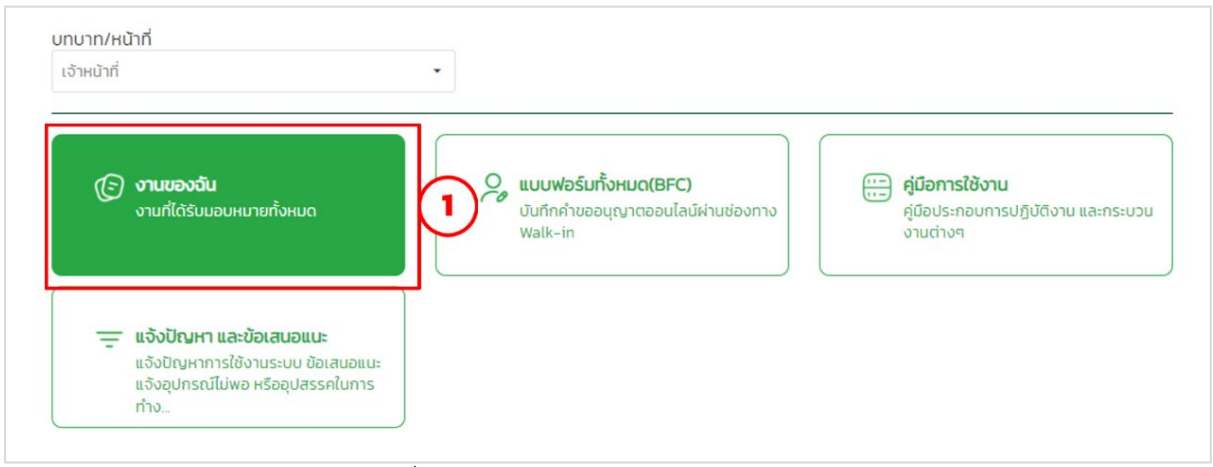

# รูปภาพที่ 7: การตรวจสอบใบคำขอและเอกสารแนบ

2) เลือก "งานของฉัน"

<span id="page-9-1"></span>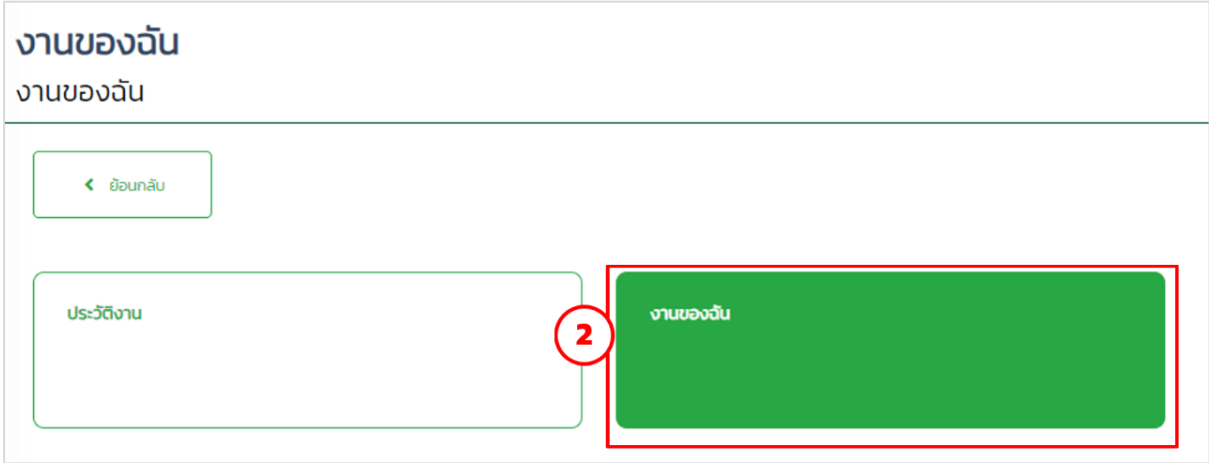

<span id="page-9-2"></span>รูปภาพที่ 8: การตรวจสอบใบคำขอและเอกสารแนบ (ตอ)

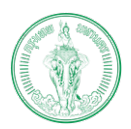

#### **(Online Application System : OAS)**

โครงการพัฒนาระบบศูนยรับคำขออนุญาตของกรุงเทพมหานคร (BMA OSS)

## 3) เลือกรายการที่ตองการดำเนินการ

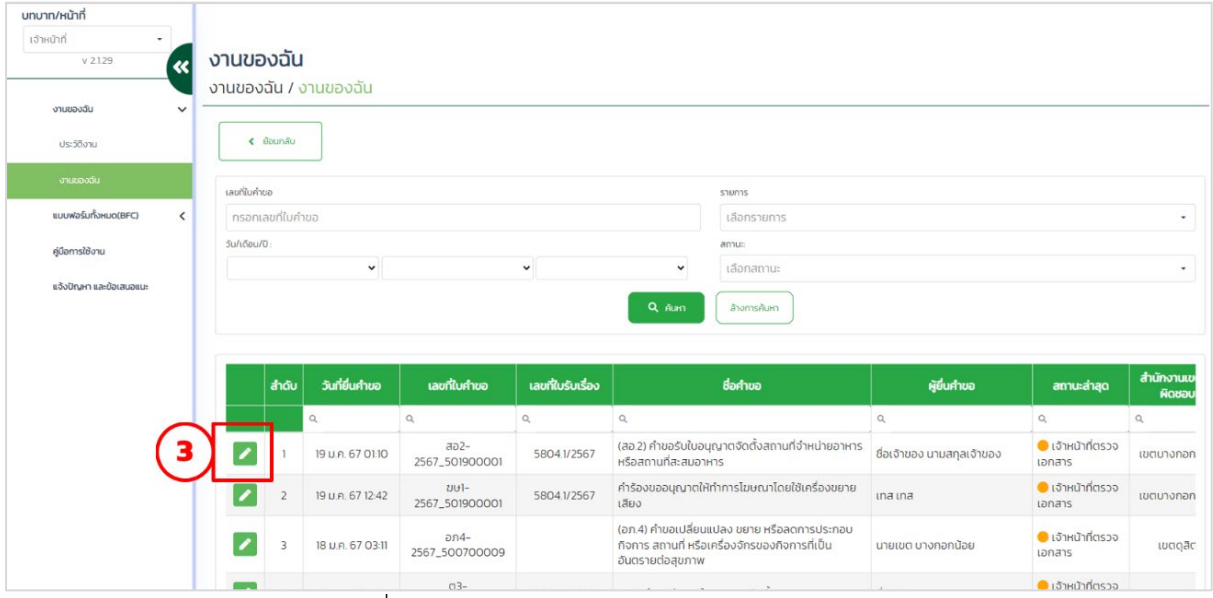

รูปภาพที่ 9: การตรวจสอบใบคำขอและเอกสารแนบ (ตอ)

## 4) แสดงหนาแรกของคำขอ ใหทำการตรวจสอบรายละเอียดคำขอ

<span id="page-10-0"></span>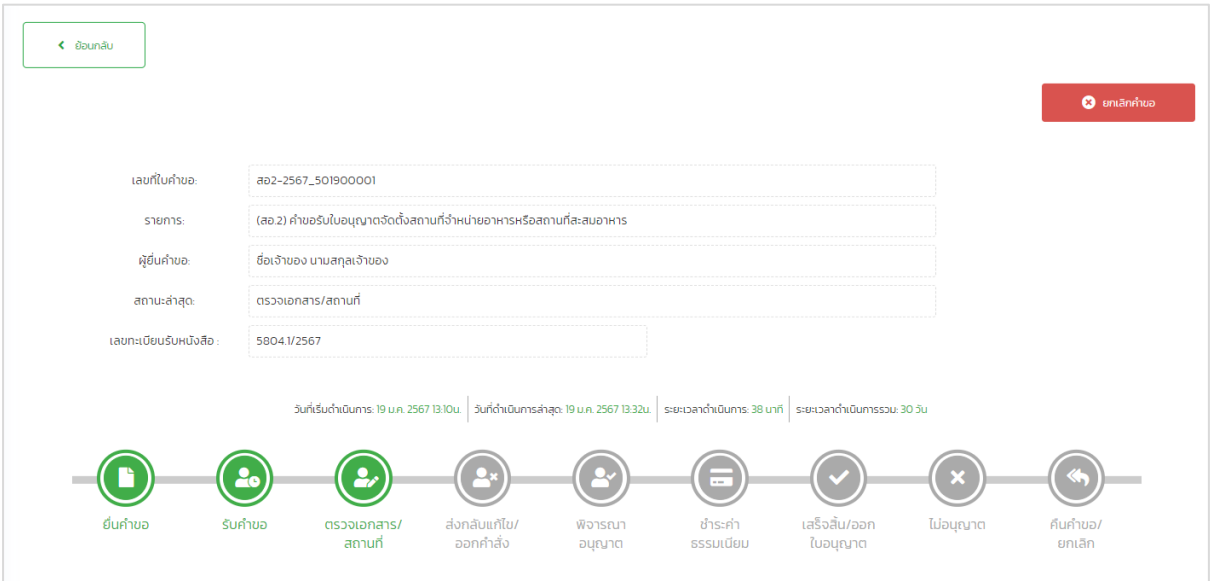

รูปภาพที่ 10: การตรวจสอบใบคำขอและเอกสารแนบ (ตอ)

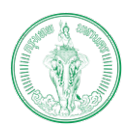

#### **(Online Application System : OAS)**

โครงการพัฒนาระบบศูนยรับคำขออนุญาตของกรุงเทพมหานคร (BMA OSS)

- 5) เลือก "ใบคำขอ"
- 6) เลือก "ใบคำขอ" ทำการศึกษารายละเอียดใบคำขอ

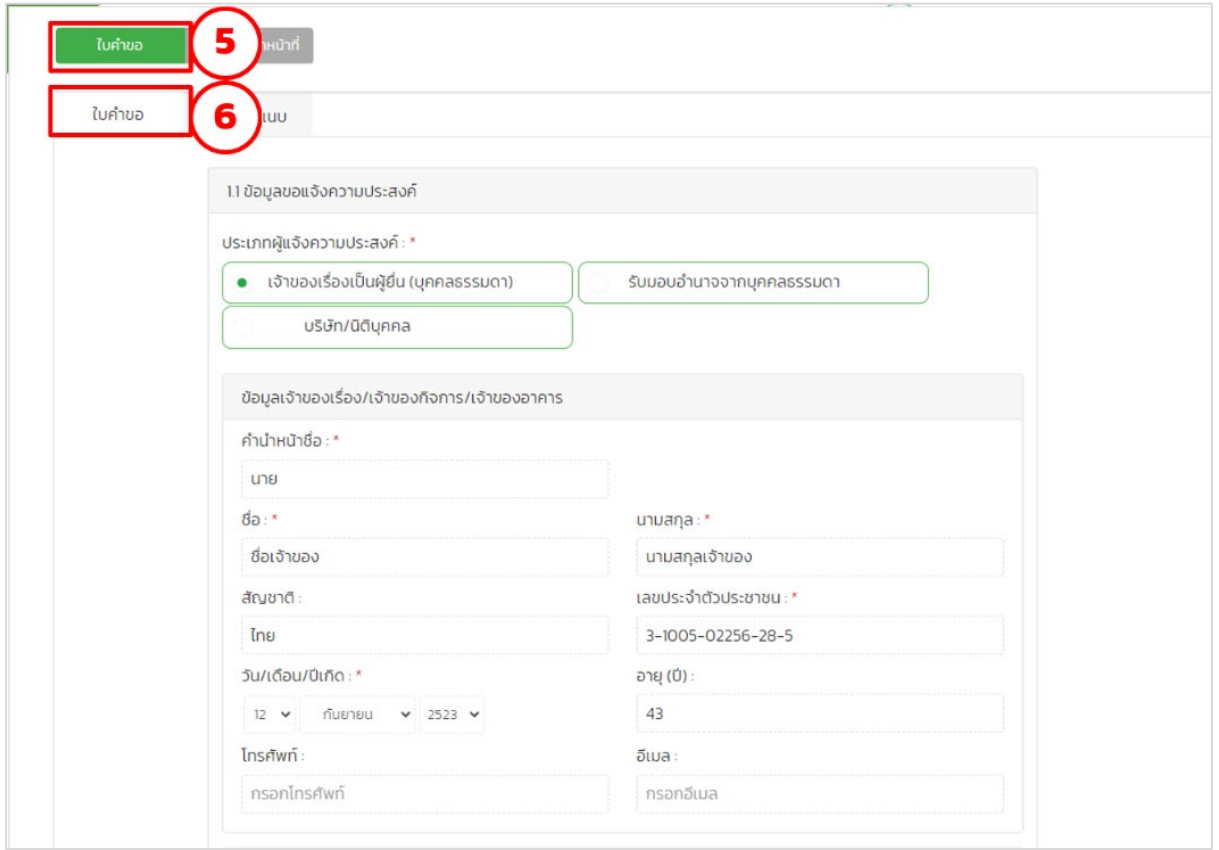

รูปภาพที่ 11: การตรวจสอบใบคำขอและเอกสารแนบ

- 7) เลือก "เอกสารแนบ"
- 8) เลือก "ดู" เพื่อทำการตรวจสอบเอกสารแนบ

<span id="page-11-0"></span>

| ใบคำขอ<br>ใบคำขอ |    | ส่วนของเจ้าหน้าที่<br>เอกสารแนบ |            |                 |                             |          |                    |
|------------------|----|---------------------------------|------------|-----------------|-----------------------------|----------|--------------------|
|                  |    |                                 |            |                 |                             | Q AUHT   | • อัปไหลดเอก       |
| Ō.               | au | สำดับ                           | ประเภทไฟล์ | ซื้อไฟล์เอกสาร  | <b>Us:เภทเอกสาร</b>         | ขนาดไฟล์ | วันที่นำเข้าเอกส   |
| 8                |    |                                 |            |                 |                             | $\alpha$ | $\mathsf Q$        |
|                  |    |                                 | PDF        | ใบรับเรื่อง.pdf | ประเภทไฟล์<br>$\mathcal{R}$ | 30.11 KB | 19 J.A. 2567 13:11 |

<span id="page-11-1"></span>รูปภาพที่ 12: การตรวจสอบใบคำขอและเอกสารแนบ (ต่อ)

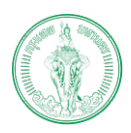

## <span id="page-12-0"></span>**1.5. การดูประวัติการดำเนินการ**

ในระหวางกระบวนการพิจารณาคำขอ ระบบจะทำการเก็บประวัติในการดำเนินการทุกขั้นตอนเอาไว ซึ่งผู้ที่ดำเนินการพิจารณาสามารถตรวจสอบผลการดำเนินกงานในขั้นตอนก่อนหน้าได้ ดังนี้

- 1) เลือก "สวนของเจาหนาที่"
- 2) เลือก "เจ้าหน้าที่ดำเนินการ"
- 3) ใหสังเกตแถบที่อยูดานบนของ

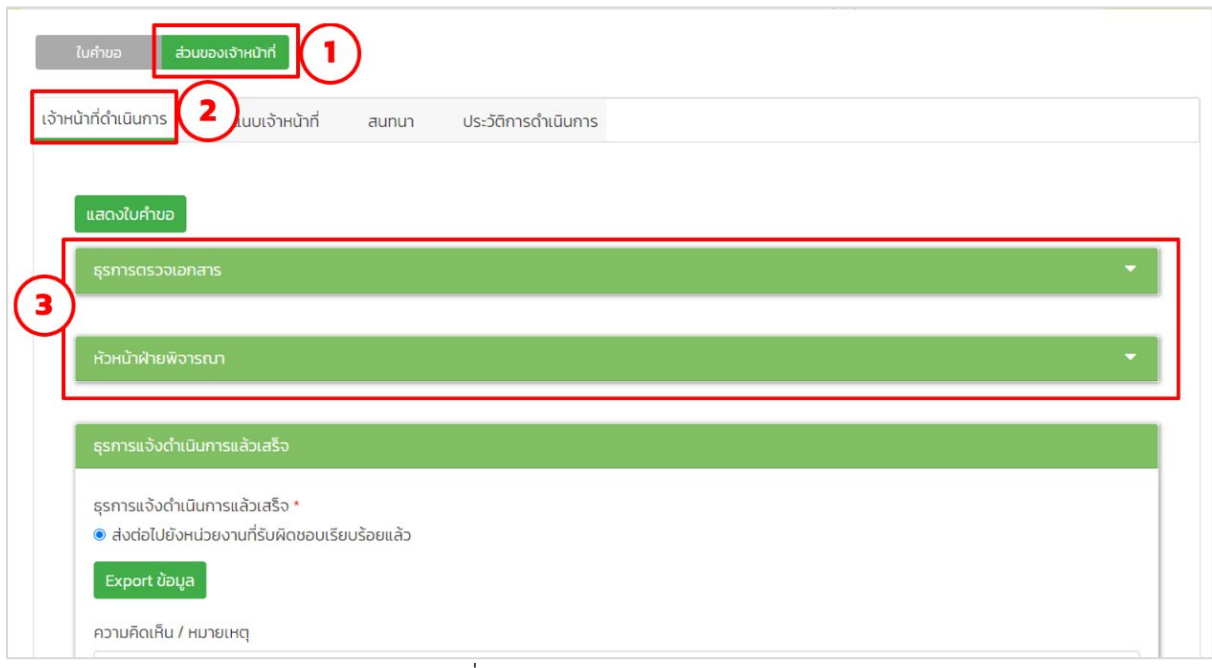

#### รูปภาพที่ 13: การดูประวัติการดำเนินการ

4) เปดเพื่ออานรายละเอียด

<span id="page-12-1"></span>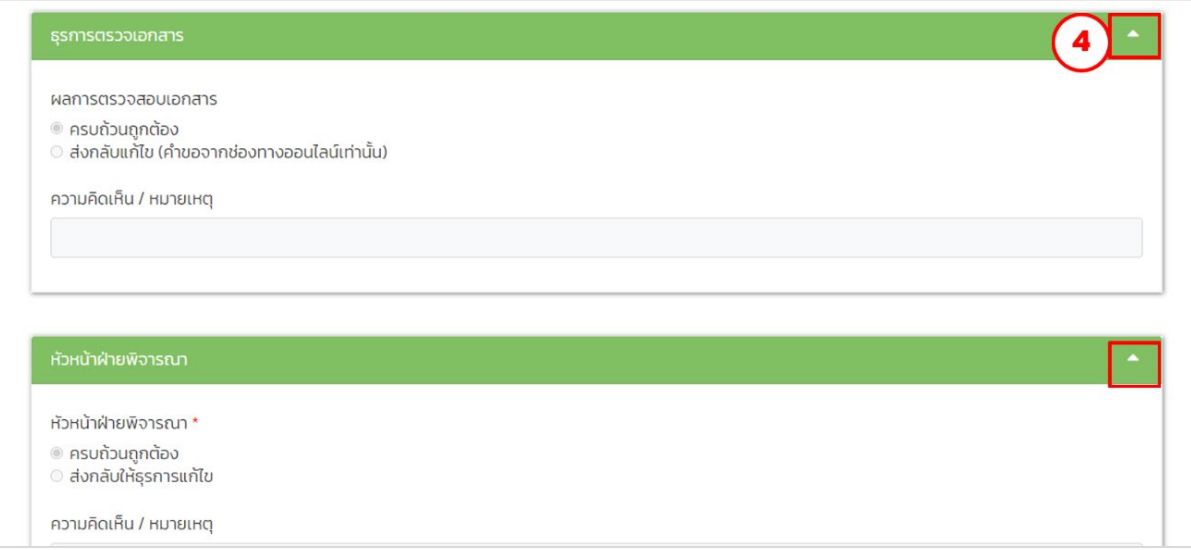

#### <span id="page-12-2"></span>รูปภาพที่ 14: การดูประวัติการดำเนินการ (ตอ)

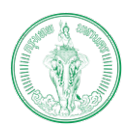

#### **(Online Application System : OAS)**

โครงการพัฒนาระบบศูนยรับคำขออนุญาตของกรุงเทพมหานคร (BMA OSS)

## 5) เลือกรายการที่ต้องการดำเนินการ

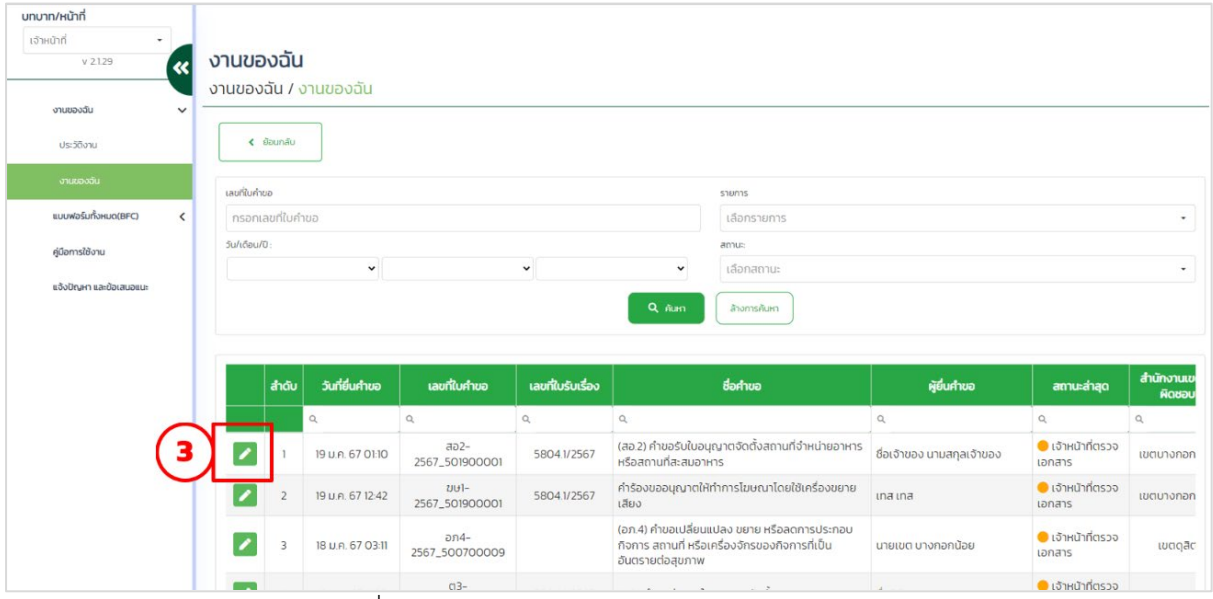

รูปภาพที่ 15: การตรวจสอบใบคำขอและเอกสารแนบ (ตอ)

<span id="page-13-0"></span>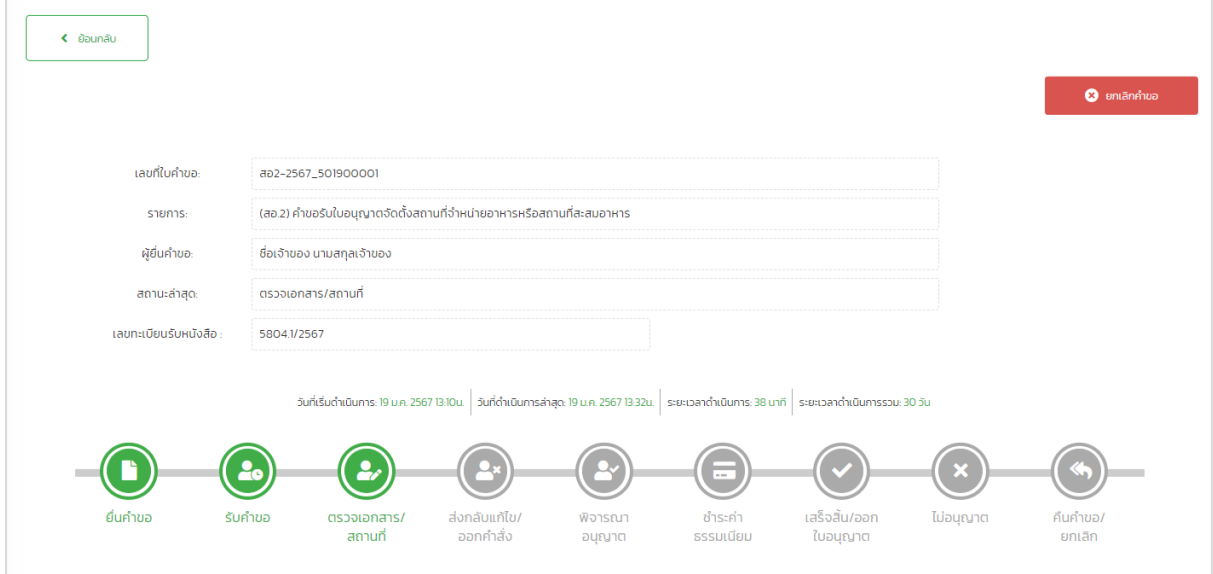

## 6) แสดงหนาแรกของคำขอ ใหทำการตรวจสอบรายละเอียดคำขอ

รูปภาพที่ 16: การตรวจสอบใบคำขอและเอกสารแนบ (ต่อ)

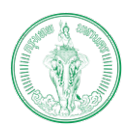

#### **(Online Application System : OAS)**

โครงการพัฒนาระบบศูนยรับคำขออนุญาตของกรุงเทพมหานคร (BMA OSS)

- 7) เลือก "ใบคำขอ"
- 8) เลือก "ใบคำขอ" ทำการศึกษารายละเอียดใบคำขอ

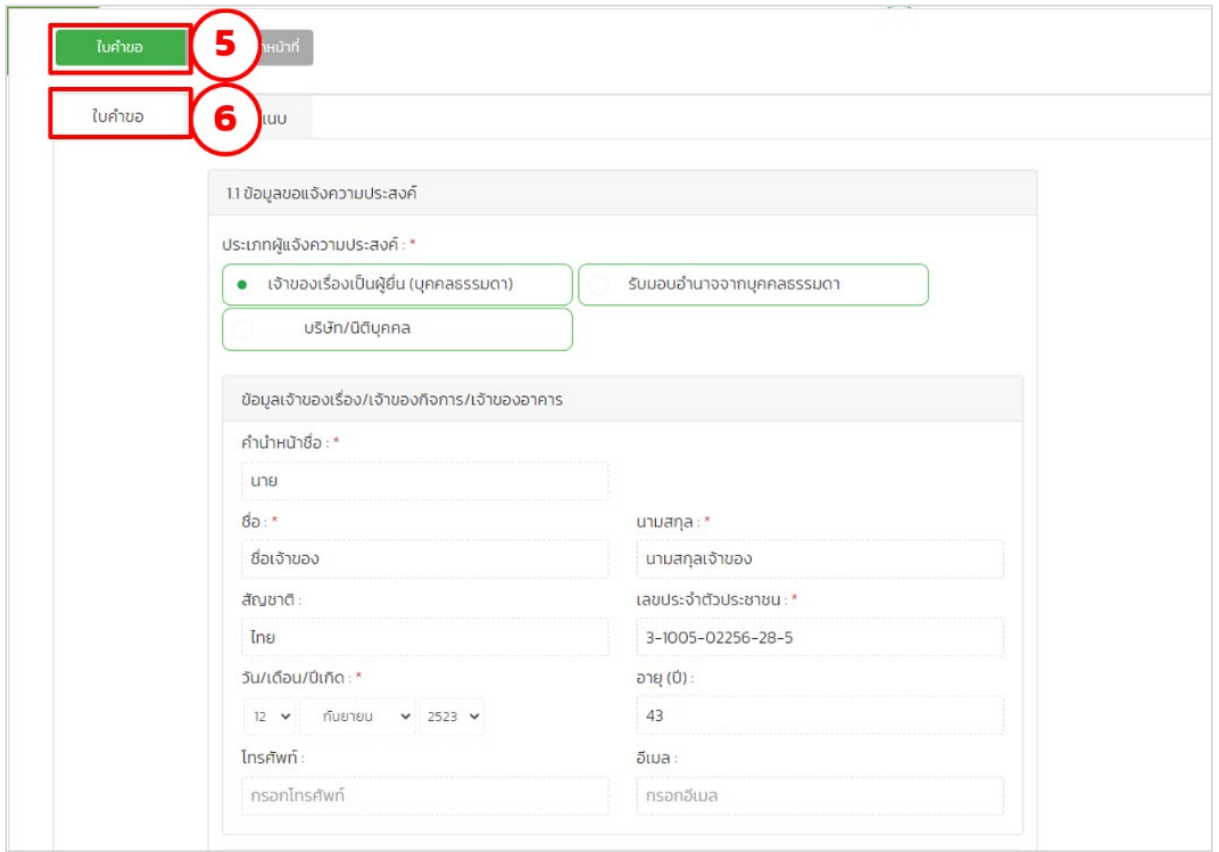

รูปภาพที่ 17: การตรวจสอบใบคำขอและเอกสารแนบ

- 9) เลือก "เอกสารแนบ"
- 10) เลือก "ดู" เพื่อทำการตรวจสอบเอกสารแนบ

<span id="page-14-0"></span>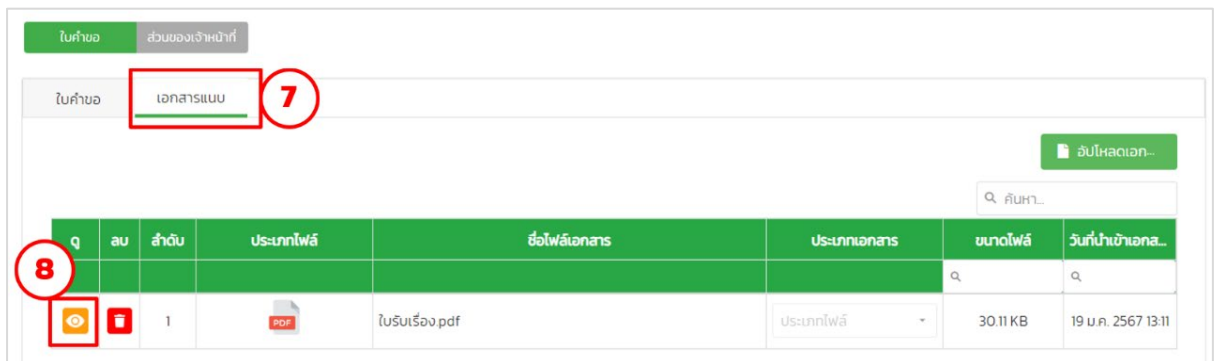

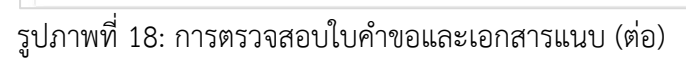

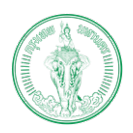

#### **(Online Application System : OAS)**

โครงการพัฒนาระบบศูนยรับคำขออนุญาตของกรุงเทพมหานคร (BMA OSS)

## <span id="page-15-0"></span>**1.6. การแนบเอกสารสวนของเจาหนาที่**

เจาหนาที่สามารถแนบเอกสารตางๆ ที่เกี่ยวของกับกระบวนการพิจารณาใบอนุญาตได

- 1) เลือก "สวนของเจาหนาที่"
- 2) เลือก "เอกสารแบบแจ้าหน้าที่"
- 3) เลือก "อัปโหลดเอกสาร"

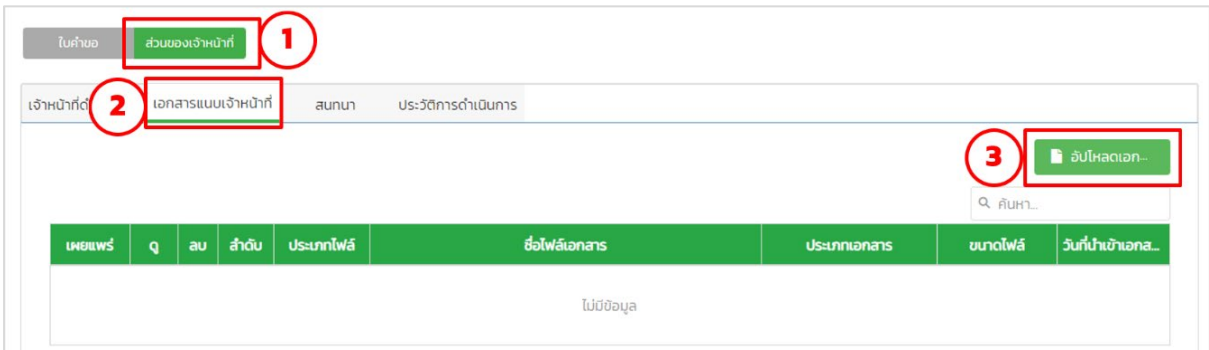

รูปภาพที่ 19: การแนบเอกสารสวนของเจาหนาที่

- <span id="page-15-1"></span>4) - เลือก "รายการเอกสารที่ต้องการแนบ"
- 5) เลือก "อัปโหลดเอกสาร"
- 6) เลือก "ตกลง"

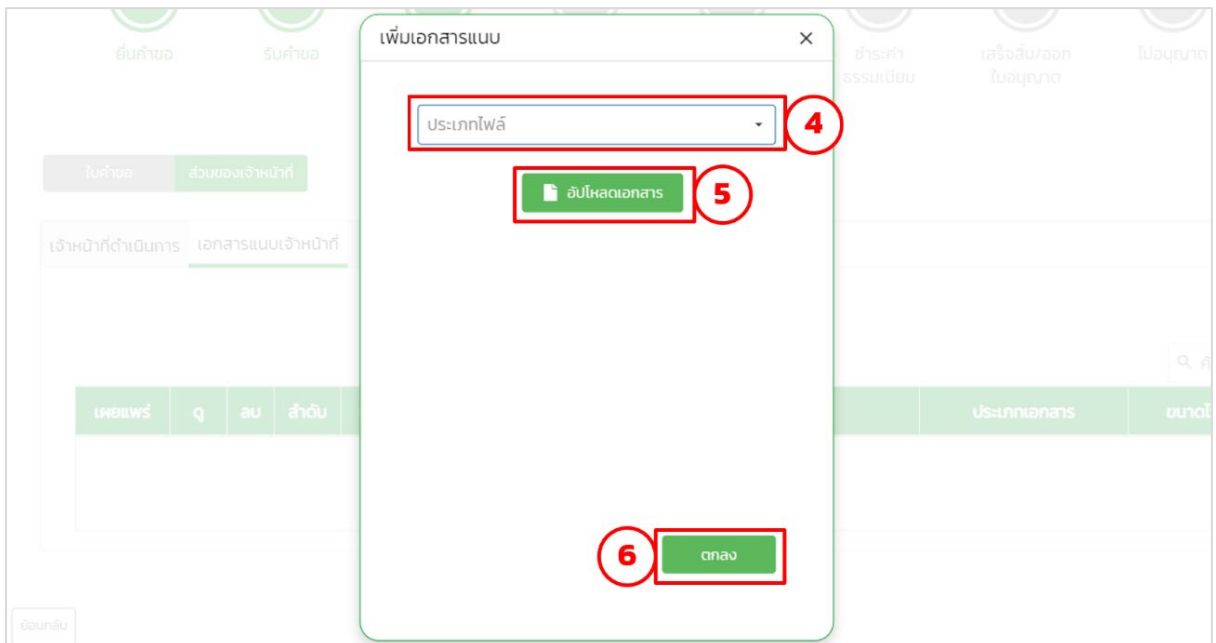

รูปภาพที่ 20: การแนบเอกสารสวนของเจาหนาที่ (ตอ)

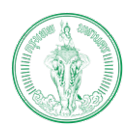

#### **(Online Application System : OAS)**

โครงการพัฒนาระบบศูนยรับคำขออนุญาตของกรุงเทพมหานคร (BMA OSS)

## 7) แสดงเอกสารที่เจาหนาที่แนบ (หากตองการใหประชาชนเห็น ใหเลือกเผยแพร)

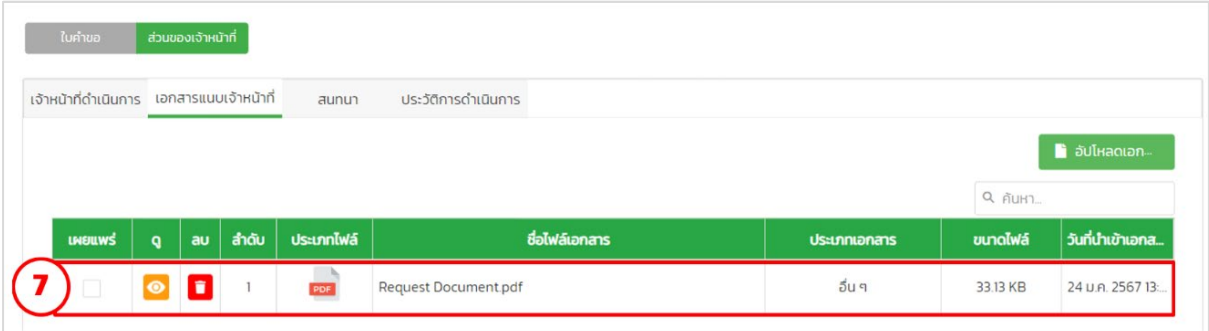

# รูปภาพที่ 21: การแนบเอกสารสวนของเจาหนาที่ (ตอ)

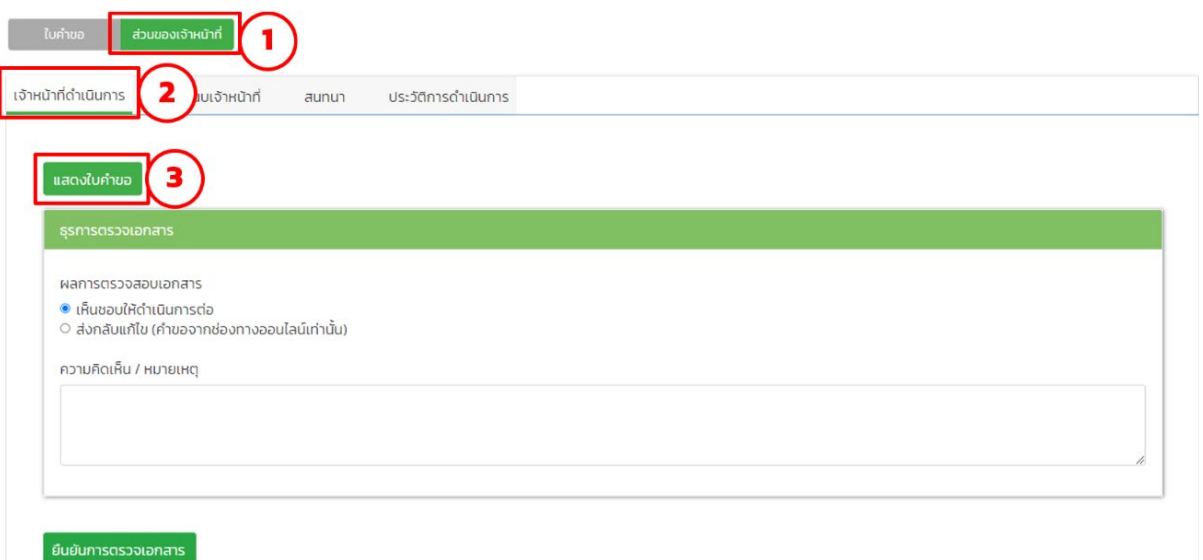

![](_page_17_Picture_0.jpeg)

โครงการพัฒนาระบบศูนยรับคำขออนุญาตของกรุงเทพมหานคร (BMA OSS)

## <span id="page-17-0"></span>**1.7. การพิมพเอกสารสวนของเจาหนาที่**

เจาหนาที่สามารถพิมพเอกสาร/หนังสือ/ใบอนุญาตตางๆ ที่เกี่ยวของกับกระบวนการพิจารณา ใบอนญาตได้ ดังนี้

- 1) เลือก "สวนของเจาหนาที่"
- 2) เลือก "เจ้าหน้าที่ดำเนินการ"
- 3) เลือกปุมที่ตองการแสดงผล

![](_page_17_Picture_102.jpeg)

รูปภาพที่ 22: การพิมพเอกสาร

4) ตรวจสอบเอกสารและเลือกพิมพ

<span id="page-17-1"></span>![](_page_17_Picture_11.jpeg)

รูปภาพที่ 23: การพิมพ์เอกสาร (ต่อ)

![](_page_18_Picture_0.jpeg)

#### **(Online Application System : OAS)**

โครงการพัฒนาระบบศูนยรับคำขออนุญาตของกรุงเทพมหานคร (BMA OSS)

## <span id="page-18-0"></span>**1.8. การยกเลิกคำขอ**

เจาหนาที่สามารถยกเลิกคำขอไดในกรณี

- 1. ประชาชนไมแกไขใบคำขอ หรือเอกสารแนบภายในเวลาที่กำหนดไว
- 2. ประชาชนไมชำระคาธรรมเนียมภายในเวลาที่กำหนด
- 3. ประชาชนสงคำขอมาผิดฝาย หรือผิดสำนักงานเขต

## โดยเจาหนาที่ดำเนินการได ดังนี้

1) เลือก "ยกเลิกคำขอ"

![](_page_18_Picture_90.jpeg)

รูปภาพที่ 24: การยกเลิกคำขอ

2) กรอกเหตุผลการยกเลิกคำขอ

3) เลือก "ยืนยัน"

<span id="page-18-1"></span>![](_page_18_Picture_91.jpeg)

![](_page_18_Figure_16.jpeg)

![](_page_19_Picture_0.jpeg)

### **(Online Application System : OAS)**

โครงการพัฒนาระบบศูนยรับคำขออนุญาตของกรุงเทพมหานคร (BMA OSS)

4) เลือก "ยืนยัน"

![](_page_19_Picture_5.jpeg)

รูปภาพที่ 26: การยกเลิกคำขอ (ตอ)

![](_page_20_Picture_0.jpeg)

#### **(Online Application System : OAS)**

โครงการพัฒนาระบบศูนยรับคำขออนุญาตของกรุงเทพมหานคร (BMA OSS)

# <span id="page-20-0"></span>**1.9. การสนทนากับประชาชน**

เจาหนาที่สามารถสนทนากับประชาชนผานชองทางการสนทนาได ดังนี้

- 1) เลือก "สวนของเจาหนาที่"
- 2) เลือก "สนทนา"
- 3) พิมพ์ข้อความและกดส่ง

![](_page_20_Picture_59.jpeg)

# <span id="page-20-1"></span>รูปภาพที่ 27: การสนทนากับประชาชน

![](_page_21_Picture_0.jpeg)

# **บทที่2 การใชงานระบบสวนเจาหนาที่**

<span id="page-21-0"></span>ในระบบสวนของเจาหนาที่ แบงการทำงานออกเปน 2 จุดประสงค ไดแก การยื่นคำขอผาน BFC และ การพิจารณาคำขอ

## <span id="page-21-1"></span>**2.1. การยื่นคำขอผาน BFC**

เปนการใหบริการประชาชนที่ตองการยื่นคำขอที่สำนักงานเขต เจาหนาที่เขาระบบโดยใชชื่อผูใชงาน เปนเจาหนาที่ เจาหนาที่ผูใหบริการควรตรวจสอบใบคำขอและเอกสารแนบของประชาชนกอนวาครบถวน ถูกตองหรือไม โดยเฉพาะชองทางการติดตอกับประชาชน และเมื่อยื่นคำขอเสร็จแลวกอนบันทึกควรตรวจทาง ความเรียบรอยของใบคำขอวาไมมีคำที่สะกดผิดหรือรายละเอียดของขอมูลผิดไปจากที่ประชาชนแจง

- **ONE** ดูนย์รับคำขออนุญาต<br>STOP ของกรุงเทพมหานคร  $\begin{pmatrix} 1 & 0 \\ 0 & 1 \end{pmatrix}$ นายฝ่ายรายได้เขต บางกอกใหญ่ บทบาท/หน้าที่ เจ้าหน้าที่ O แบบฟอร์มทั้งหมด(BFC) (3) งานของฉัน 1 คู่มือการใช้งาน งานที่ได้รับมอบ **DEP** SHIP บันทึกคำขออนณาตออนไลน์ผ่าเ .<br>Daile-aai ารปฏิบัติงาน และกร  $W_2|k$  in = แจ้งปัณหา และข้อเสนอแนะ
- 1) เลือก "แบบฟอรมทั้งหมด (BFC)"

รูปภาพที่ 28: การยื่นคำขอผาน BFC

<span id="page-21-2"></span>2) เลือก "ใบรับเรื่อง" บทบาท/หน้าที่ เจ้าหน้าที่ แบบฟอร์มทั้งหมด(BFC)  $v 2134$ u แบบฟอร์มทั้งหมด(BFC) .<br>ബാരത്ത്  $\epsilon$ ←<br>*Ü*bunău ใบรับเรื่อง การรับแบบแจ้งรายการเพื่อ ใบรับเรื่อง การรับแบบแจ้งรายการเพื่อชำระ?ภาษีป้าย (ภ.ป.1) ซ้ำระ?ภาษีป้าย (ภ.ป.1) 2 ค่มือการใช้งาน แจ้งปัญหา และข้อเสนอแน

![](_page_21_Figure_10.jpeg)

![](_page_22_Picture_0.jpeg)

#### **(Online Application System : OAS)**

โครงการพัฒนาระบบศูนยรับคำขออนุญาตของกรุงเทพมหานคร (BMA OSS)

3) เลือก "เพิ่ม"

![](_page_22_Picture_60.jpeg)

รูปภาพที่ 30: การยื่นคำขอผาน BFC (ตอ)

- 4) เลือก "แบบฟอรมคำขอ"
- 5) กรอกชื่อ นามสกุลผูยื่นคำขอ (เลขประจำตัวประชาชนและเบอรโทรติดตอไมบังคับ)

![](_page_22_Picture_61.jpeg)

<span id="page-22-0"></span>รูปภาพที่ 31: การยื่นคำขอผาน BFC

![](_page_23_Picture_0.jpeg)

#### **(Online Application System : OAS)**

โครงการพัฒนาระบบศูนยรับคำขออนุญาตของกรุงเทพมหานคร (BMA OSS)

#### 6) เลือกสถานะเอกสารแนบ

![](_page_23_Picture_76.jpeg)

รูปภาพที่ 32: การยื่นคำขอผาน BFC (ตอ)

- $\bullet$  กรณีคำขอและเอกสารครบถ้วนถูกต้อง
	- 7) เลือก "ถูกตองครบถวน"
	- 8) วันที่จะบวกเพิ่มตามจำนวนวันดำเนินการของแตละกระบวนงาน
	- 9) เลือก "ถัดไป"

![](_page_23_Picture_77.jpeg)

รูปภาพที่ 33: การยื่นคำขอผาน BFC (ตอ)

![](_page_24_Picture_0.jpeg)

#### **(Online Application System : OAS)**

โครงการพัฒนาระบบศูนยรับคำขออนุญาตของกรุงเทพมหานคร (BMA OSS)

## 10) กรอกใบคำขอ

![](_page_24_Picture_56.jpeg)

รูปภาพที่ 34: การยื่นคำขอผาน BFC (ตอ)

11) เลือก "บันทึก"

![](_page_24_Picture_57.jpeg)

รูปภาพที่ 35: การยื่นคำขอผาน BFC (ตอ)

![](_page_25_Picture_0.jpeg)

#### **(Online Application System : OAS)**

โครงการพัฒนาระบบศูนยรับคำขออนุญาตของกรุงเทพมหานคร (BMA OSS)

![](_page_25_Picture_60.jpeg)

![](_page_25_Picture_5.jpeg)

รูปภาพที่ 36: การยื่นคำขอผาน BFC (ตอ)

13) ระบบแสดงหนาใบรับเรื่อง

![](_page_25_Picture_61.jpeg)

รูปภาพที่ 37: การยื่นคำขอผาน BFC (ตอ)

![](_page_26_Picture_0.jpeg)

#### **(Online Application System : OAS)**

โครงการพัฒนาระบบศูนยรับคำขออนุญาตของกรุงเทพมหานคร (BMA OSS)

14) เลือก "บันทึก"

![](_page_26_Picture_74.jpeg)

![](_page_26_Figure_6.jpeg)

15) เลือก "ตกลง"

![](_page_26_Picture_75.jpeg)

รูปภาพที่ 39: การยื่นคำขอผาน BFC (ตอ)

16) เลือก "พิมพแบบฟอรม"

![](_page_26_Picture_76.jpeg)

รูปภาพที่ 40: การยื่นคำขอผาน BFC (ตอ)

![](_page_27_Picture_0.jpeg)

โครงการพัฒนาระบบศูนยรับคำขออนุญาตของกรุงเทพมหานคร (BMA OSS)

- $\bullet$  กรณีคำขอและเอกสารครบถ้วนถูกต้อง
	- 7) เลือก "ใบคำขอหรือเอกสารแนบไมครบถวน"
	- 8) วันที่จะบวกเพิ่ม 7 วัน
	- 9) เลือก "บันทึกขอตกลง"

![](_page_27_Picture_79.jpeg)

รูปภาพที่ 41: การยื่นคำขอผาน BFC (ตอ)

10) เลือก "ตกลง"

![](_page_27_Picture_80.jpeg)

รูปภาพที่ 42: การยื่นคำขอผาน BFC (ตอ)

![](_page_28_Picture_0.jpeg)

**(Online Application System : OAS)**

โครงการพัฒนาระบบศูนยรับคำขออนุญาตของกรุงเทพมหานคร (BMA OSS)

11) เลือก "พิมพ" เพื่อใหใบขอตกลงกับประชาชน เมื่อประชาชนนำเอกสารแนบมาให ครบในระยะเวลาที่กำหนดใหเจาหนาที่เปลี่ยน ผลการตรวจใบคำขอและเอกสารแนบ เป็น ครบถ้วนถูกต้อง

![](_page_28_Picture_73.jpeg)

รูปภาพที่ 43: การยื่นคำขอผาน BFC (ตอ)

12) เมื่อประชาชนนำเอกสารแนบมาใหครบในระยะเวลาที่กำหนดใหเจาหนาที่เปลี่ยน ผล การตรวจใบคำขอและเอกสารแนบเปน ครบถวนถูกตอง และทำตามกระบวนการ ต่อไป

![](_page_28_Picture_74.jpeg)

รูปภาพที่ 44: การยื่นคำขอผาน BFC (ตอ)

![](_page_29_Picture_1.jpeg)

## **(Online Application System : OAS)**

โครงการพัฒนาระบบศูนยรับคำขออนุญาตของกรุงเทพมหานคร (BMA OSS)

## <span id="page-29-0"></span>**2.2. การพิจารณาคำขอ**

![](_page_29_Figure_5.jpeg)

รูปภาพที่ 45: กระบวนการพิจารณา

หมายเหตุ : วิธีการดำเนินการในแตละขั้นตอนสามารถดูไดจากหมายเลขของกลอง

![](_page_30_Picture_0.jpeg)

#### **(Online Application System : OAS)**

โครงการพัฒนาระบบศูนยรับคำขออนุญาตของกรุงเทพมหานคร (BMA OSS)

#### <span id="page-30-0"></span>**2.2.1. กลองหมายเลข 1 : การตรวจเอกสาร**

ผูที่รับผิดชอบ : ธุรการ/เจาหนาที่

- 1) เลือก "สวนของเจาหนาที่"
- 2) เลือก "เจาหนาที่ดำเนินการ"
- 3) เลือก "แสดงใบคำขอ"
- 4) กรณีเอกสารครบถ้วนถูกต้องให้เลือก "ครบถ้วนถูกต้อง" กรณีเอกสารไม่ครบถ้วนให้ เลือก สงกลับแกไข (เฉพาะที่มาจากชองทางออนไลนเทานั้น)
- 5) เลือก "ยืนยันการตรวจเอกสาร"

![](_page_30_Picture_101.jpeg)

รูปภาพที่ 46: การตรวจเอกสาร

<span id="page-30-2"></span><span id="page-30-1"></span>6) เลือก "ตกลง"

![](_page_30_Picture_14.jpeg)

รูปภาพที่ 47: การตรวจเอกสาร (ตอ)

![](_page_31_Picture_0.jpeg)

#### **(Online Application System : OAS)**

โครงการพัฒนาระบบศูนยรับคำขออนุญาตของกรุงเทพมหานคร (BMA OSS)

# <span id="page-31-0"></span>**2.2.2. กลองหมายเลข 2 : การตรวจสอบปาย**

ผูที่รับผิดชอบ : เจาหนาที่

- 1) เลือก "ส่วนของเจ้าหน้าที่"
- 2) เลือก "เจาหนาที่ดำเนินการ"
- 3) เลือก "แสดงใบคำขอ"
- 4) กรณีถูกตองครบถวนใหเลือก "เห็นชอบใหดำเนินการตอ" กรณีไมครบถวนถูกตองให เลือก สงกลับใหธุรการแกไข

![](_page_31_Picture_108.jpeg)

รูปภาพที่ 48: การตรวจสอบปาย

- <span id="page-31-1"></span>5) กรอกบันทึกการตรวจสอบของเจาหนาที่
- 6) เลือก "บันทึก"
- 7) กรอกคาธรรมเนียม
- 8) เลือก"บันทึกคาธรรมเนียม และตรวจสอบตัวอยางใบแจงชำระคาธรรมเนียม
- 9) เลือก "ยืนยันการพิจารณา"

![](_page_32_Picture_0.jpeg)

## **(Online Application System : OAS)**

โครงการพัฒนาระบบศูนยรับคำขออนุญาตของกรุงเทพมหานคร (BMA OSS)

![](_page_32_Picture_40.jpeg)

<span id="page-32-1"></span><span id="page-32-0"></span>รูปภาพที่ 50: การตรวจสอบปาย (ตอ)

![](_page_33_Picture_0.jpeg)

## **(Online Application System : OAS)**

โครงการพัฒนาระบบศูนยรับคำขออนุญาตของกรุงเทพมหานคร (BMA OSS)

## <span id="page-33-0"></span>**2.2.3. กลองหมายเลข 3 : หัวหนาฝายพิจารณาคำขอ**

ผูที่รับผิดชอบ : หัวหนาฝาย

- 1) เลือก "สวนของเจาหนาที่"
- 2) เลือก "เจาหนาที่ดำเนินการ"
- 3) กรณีถูกต้องครบถ้วนให้เลือก "เห็นชอบให้ดำเนินการต่อ" กรณีไม่ครบถ้วนถูกต้องให้ เลือก สงกลับใหธุรการแกไข
- 4) เลือก "ยืนยันการพิจารณา

![](_page_33_Picture_74.jpeg)

# <span id="page-33-1"></span>รูปภาพที่ 51: หัวหนาฝายพิจารณา

![](_page_34_Picture_0.jpeg)

#### **(Online Application System : OAS)**

โครงการพัฒนาระบบศูนยรับคำขออนุญาตของกรุงเทพมหานคร (BMA OSS)

![](_page_34_Figure_4.jpeg)

![](_page_34_Picture_5.jpeg)

รูปภาพที่ 52: หัวหนาฝายพิจารณา (ตอ)

## <span id="page-34-1"></span><span id="page-34-0"></span>**2.2.4. กลองหมายเลข 4 : สงใบแจงชำระคาธรรมเนียม**

ผูที่รับผิดชอบ : ธุรการ/เจาหนาที่

- 1) เลือก "สวนของเจาหนาที่"
- 2) เลือก "เจ้าหน้าที่ดำเนินการ"
- 3) เลือก "ออกใบชำระคาธรรมเนียม" (กรณี BFC ใหเลือก "ตัวอยางใบแจงชำระ คาธรรมเนียม" และพิมพ)
- 4) เลือก "ยืนยันการสงใบแจงชำระคาธรรมเนียม"

![](_page_34_Picture_94.jpeg)

## <span id="page-34-2"></span>รูปภาพที่ 53: สงใบแจงชำระธรรมเนียม

![](_page_35_Picture_0.jpeg)

#### **(Online Application System : OAS)**

โครงการพัฒนาระบบศูนยรับคำขออนุญาตของกรุงเทพมหานคร (BMA OSS)

![](_page_35_Figure_4.jpeg)

![](_page_35_Picture_5.jpeg)

รูปภาพที่ 54: สงใบแจงชำระธรรมเนียม (ตอ)

## <span id="page-35-1"></span><span id="page-35-0"></span>**2.2.5. กลองหมายเลข 5 : ดำเนินการเสร็จสิ้น**

ผูที่รับผิดชอบ : ธุรการ/เจาหนาที่

- 1) เลือก "สวนของเจาหนาที่"
- 2) เลือก "เจาหนาที่ดำเนินการ"
- 3) เลือก "ดำเนินการแล้วเสร็จ"
- 4) เลือก "ยืนยันดำเนินการแล้วเสร็จ"

![](_page_35_Picture_91.jpeg)

<span id="page-35-2"></span>![](_page_35_Figure_14.jpeg)

![](_page_36_Picture_0.jpeg)

#### **(Online Application System : OAS)**

โครงการพัฒนาระบบศูนยรับคำขออนุญาตของกรุงเทพมหานคร (BMA OSS)

![](_page_36_Figure_4.jpeg)

![](_page_36_Picture_5.jpeg)

รูปภาพที่ 56: ดำเนินการเสร็จสิ้น (ตอ)

# <span id="page-36-1"></span><span id="page-36-0"></span>**2.2.6. กลองหมายเลข 6 : สงใบแจงชำระคาธรรมเนียมครั้งที่ 2**

ผูที่รับผิดชอบ : ธุรการ/เจาหนาที่

- 1) เลือก "สวนของเจาหนาที่"
- 2) เลือก "เจาหนาที่ดำเนินการ"
- 3) เลือก "ออกใบชำระคาธรรมเนียม"

![](_page_36_Picture_82.jpeg)

# <span id="page-36-2"></span>รูปภาพที่ 57: สงใบแจงชำระธรรมเนียมครั้งที่ 2

![](_page_37_Picture_0.jpeg)

**(Online Application System : OAS)**

โครงการพัฒนาระบบศูนยรับคำขออนุญาตของกรุงเทพมหานคร (BMA OSS)

- 4) กรอกคาธรรมเนียม (เพิ่มในสวนของคาปรับ)
- 5) เลือก"บันทึกคาธรรมเนียม และตรวจสอบตัวอยางใบแจงชำระคาธรรมเนียม
- 6) เลือก "ยืนยันการสงใบแจงชำระคาธรรมเนียม"

![](_page_37_Picture_107.jpeg)

รูปภาพที่ 58: สงใบแจงชำระธรรมเนียมครั้งที่ 2 (ตอ)

7) เลือก "ตกลง"

<span id="page-37-1"></span>![](_page_37_Picture_10.jpeg)

รูปภาพที่ 59: สงใบแจงชำระธรรมเนียมครั้งที่ 2 (ตอ)

## <span id="page-37-2"></span><span id="page-37-0"></span>**2.2.7. กลองหมายเลข 7 : สงใบแจงชำระคาธรรมเนียมครั้งที่ 3**

ผูที่รับผิดชอบ : ธุรการ/เจาหนาที่

- 1) เลือก "สวนของเจาหนาที่"
- 2) เลือก "เจาหนาที่ดำเนินการ"
- 3) เลือก "ออกใบชำระคาธรรมเนียม" กรณีประชาชนตองการชำระคาธรรเนียม หรือ เลือก "แจงยกเลิกคำขอเนื่องจากไมชำระคาธรรมเนียม"

![](_page_38_Picture_0.jpeg)

#### **(Online Application System : OAS)**

โครงการพัฒนาระบบศูนยรับคำขออนุญาตของกรุงเทพมหานคร (BMA OSS)

![](_page_38_Picture_56.jpeg)

รูปภาพที่ 60: สงใบแจงชำระธรรมเนียมครั้งที่ 3

- <span id="page-38-0"></span>4) กรอกคาธรรมเนียม
- 5) เลือก"บันทึกคาธรรมเนียม และตรวจสอบตัวอยางใบแจงชำระคาธรรมเนียม
- 6) เลือก "ยืนยันการสงใบแจงชำระคาธรรมเนียม"

![](_page_38_Picture_57.jpeg)

<span id="page-38-1"></span>รูปภาพที่ 61: สงใบแจงชำระธรรมเนียมครั้งที่ 3 (ตอ)

![](_page_39_Picture_0.jpeg)

#### **(Online Application System : OAS)**

โครงการพัฒนาระบบศูนยรับคำขออนุญาตของกรุงเทพมหานคร (BMA OSS)

![](_page_39_Figure_4.jpeg)

![](_page_39_Picture_5.jpeg)

รูปภาพที่ 62: สงใบแจงชำระธรรมเนียมครั้งที่ 3 (ตอ)

## <span id="page-39-1"></span><span id="page-39-0"></span>**2.2.8. กลองหมายเลข 8 : หัวหนาฝายพิจารณายกเลิกคำขอ**

ผู้ที่รับผิดชอบ : หัวหน้าฝ่าย

- 1) เลือก "ส่วนของเจ้าหน้าที่"
- 2) เลือก "เจาหนาที่ดำเนินการ"
- 3) กรณีเห็นชอบใหยกเลิกคำขอ เลือก "เห็นชอบใหยกเลิกคำขอ" กรณีตองการสงกลับ ให้ธุรการแก้ไขเลือก "ไม่เห็นชอบให้ส่งกลับแก้ไข"
- 4) เลือก "ยืนยันการยกเลิก"

![](_page_40_Picture_0.jpeg)

#### **(Online Application System : OAS)**

โครงการพัฒนาระบบศูนยรับคำขออนุญาตของกรุงเทพมหานคร (BMA OSS)

![](_page_40_Picture_49.jpeg)

## รูปภาพที่ 63: การยกเลิกคำขอ

5) เลือก "ตกลง"

<span id="page-40-0"></span>![](_page_40_Picture_7.jpeg)

# <span id="page-40-1"></span>รูปภาพที่ 64: การยกเลิกคำขอ (ตอ)

![](_page_41_Picture_0.jpeg)

#### **(Online Application System : OAS)**

โครงการพัฒนาระบบศูนยรับคำขออนุญาตของกรุงเทพมหานคร (BMA OSS)

#### <span id="page-41-0"></span>**2.2.9. กลองหมายเลข 9 : การแจงยกเลิกคำขอ**

ผูที่รับผิดชอบ : ธุรการ/เจาหนาที่

- 1) เลือก "ส่วนของเจ้าหน้าที่"
- 2) เลือก "เจาหนาที่ดำเนินการ"
- 3) เลือก "ธุรการแจ้งยกเลิกคำขอเนื่องจากไม่ชำระค่าธรรมเนียม"
- 4) เลือก "ยืนยันการยกเลิก"

![](_page_41_Picture_73.jpeg)

#### <span id="page-41-1"></span>้รูปภาพที่ 65: การแจ้งยกเลิกคำขอ

![](_page_42_Picture_0.jpeg)

#### **(Online Application System : OAS)**

โครงการพัฒนาระบบศูนยรับคำขออนุญาตของกรุงเทพมหานคร (BMA OSS)

```
5) เลือก "ตกลง"
```
![](_page_42_Picture_5.jpeg)

รูปภาพที่ 66: การแจงยกเลิกคำขอ (ตอ)

### <span id="page-42-1"></span><span id="page-42-0"></span>**2.2.10. กลองหมายเลข 10 : หัวหนาฝายพิจารณาสงกลับแกไข**

ผู้ที่รับผิดชอบ : หัวหน้าฝ่าย

- 1) เลือก "สวนของเจาหนาที่"
- 2) เลือก "เจาหนาที่ดำเนินการ"
- 3) เลือก "เห็นชอบใหสงกลับแกไข" หรือ เลือก "ไมเห็นชอบใหสงกลับแกไข" เพื่อ สงกลับไปยังธุรการ
- 4) เลือก "ยืนยันการสงกลับแกไข"

![](_page_42_Picture_93.jpeg)

#### <span id="page-42-2"></span>รูปภาพที่ 67: หัวหนาฝายพิจารณาสงกลับแกไข

![](_page_43_Picture_0.jpeg)

## **(Online Application System : OAS)**

โครงการพัฒนาระบบศูนยรับคำขออนุญาตของกรุงเทพมหานคร (BMA OSS)

```
5) เลือก "ตกลง"
```
![](_page_43_Picture_5.jpeg)

# รูปภาพที่ 68: หัวหนาฝายพิจารณาสงกลับแกไข (ตอ)

#### <span id="page-43-1"></span><span id="page-43-0"></span>**2.2.11. กลองหมายเลข 11 : แจงสงกลับแกไข**

ผูที่รับผิดชอบ : ธุรการ/เจาหนาที่

- 1) เลือก "สวนของเจาหนาที่"
- 2) เลือก "เจาหนาที่ดำเนินการ"
- 3) เลือก "ธุรการสงกลับแกไข"
- 4) เลือก "ยืนยันการสงกลับแกไข"

![](_page_43_Picture_87.jpeg)

## <span id="page-43-2"></span>รูปภาพที่ 69: การแจงสงกลับแกไข

![](_page_44_Picture_0.jpeg)

#### **(Online Application System : OAS)**

โครงการพัฒนาระบบศูนยรับคำขออนุญาตของกรุงเทพมหานคร (BMA OSS)

![](_page_44_Figure_4.jpeg)

<span id="page-44-0"></span>![](_page_44_Picture_5.jpeg)

รูปภาพที่ 70: การแจงสงกลับแกไข (ตอ)